## How to... Update contact details for an application contact

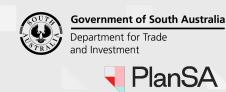

### Background

Updating applicant or contact information for an application may be needed when;

- an email notification has 'bounced' due to an email address being incorrect
- a letter has been 'returned to sender'
- a contact has advised a change of postal address and/or email
- a contact has been replaced by another person / business.

#### Locate the application contacts

- 1. Search for the development application using the ID number.
- 2. Remove the Assigned to me only checkbox to view all applications.

#### Important!

For applicants following these instructions the **Assigned to me only** checkbox will not display within the **Your Applications** screen.

#### **Development application processing**

ASSESSMENT IN PROGRESS (252)

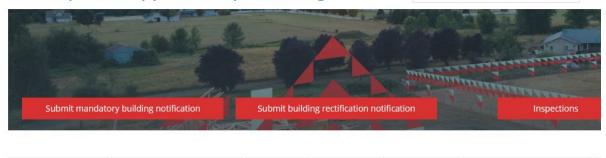

WAITING (156) UPCOMING (92)

24000285

COMPLETED (317) BUILDING NOTIFICATIONS (124)

0 results for: "24000285"

Assigned to me only

FOR YOUR ACTION (235)

3. Click on the ID of the application to view more details.

#### 1 results for: "24000285"

Assigned to me only

| ID ↓     | Owner       | Location                     | 1 |
|----------|-------------|------------------------------|---|
| 24000285 | T Applicant | 97A ARTHUR ST MAGILL SA 5072 | ¢ |

Version 1.2

Q

## How to... Update contact details for an application contact

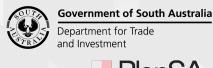

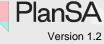

## Update contact details

#### Important!

The contact details cannot be updated when the status of the development application is 'Awaiting Payment'.

- 4. The **development application summary** screen is shown. Scroll down to the **Applicant contacts**.
- 5. Click on **Edit** against the applicable contact.

| Application contacts |                                                                                                    |                                                                                           |
|----------------------|----------------------------------------------------------------------------------------------------|-------------------------------------------------------------------------------------------|
| ADD NEW CONTACT      | Applicant Edit   Name: Test Applicant   Type: Individual   Address: 15 SOUTH TERRACE SEMAPHORE                                    | Preferred Contact Method: Email<br>Email: testplansa2023@gmail.com                        |
|                      | Primary Contact Edit<br>Name: Test Applicant<br>Type: Individual<br>Address: 15 SOUTH TERRACE SEMAPHORE                           | Preferred Contact Method: Email<br>Email: testplansa2023@gmail.com                        |
|                      | Land OwnerEdit<br>Name: Test Applicant<br>Type: Individual<br>Address: 15 SOUTH TERRACE SEMAPHORE                                 | Preferred Contact Method: Email<br>Email: testplansa2023@gmail.com                        |
|                      | Invoice Contact Edit<br>Name: Test Applicant<br>Type: Individual<br>Address: 15 SOUTH TERRACE SEMAPHORE                           | Preferred Contact Method: Email<br>Email: testplansa2023@gmail.com                        |
|                      | BuilderEdit<br>Name: Little-Big Builders<br>Type: Business<br>Address: 83 PIRIE STREET ADELAIDE<br>Builders Licence No: BLD 12356 | Preferred Contact Method: Email<br>Phone: 1300 100 100<br>Email: LBB_DAPTESTING@sa.gov.au |

- 6. The **Edit Invoice Contact** screen is showing and then overtype the applicable fields with the details provided. \* Indicates mandatory fields.
  - Contact details\*: Title First Name Last Name
  - Postal Address\*
  - Preferred Contact Method: Email or Post
  - Phone\*
  - Alternative Phone
  - Email\*
- 7. Click on **Save** to keep the changes.

2

# How to... Update contact details for an application contact

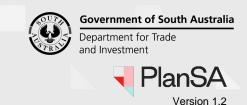

### **Remove an application contact**

Contacts that cannot be removed always are the Primary and Invoice Contacts. Where an application has multiple applicant contacts, then an applicant can be removed, however there must always be at least one applicant.

1. Click Edit against the applicable contact.

| Application contacts                                |                                                         |                                                                  |
|-----------------------------------------------------|---------------------------------------------------------|------------------------------------------------------------------|
| Add a new contact from your application contacts    | Planning Consent                                        |                                                                  |
| Search a new contact from your application contacts | City of Marion                                          | Phone: 08 888 1111                                               |
| ADD NEW CONTACT                                     | Address: 1 Fake Address Adelaide 5000                   | Email:<br>test.council.dpti+COUNCIL_CITY_OF_MARION@gmail.co<br>m |
|                                                     | Applicant 1 Edit                                        |                                                                  |
|                                                     | Name: MyBusiness1                                       | Preferred Contact Method: Email                                  |
|                                                     | Type: Business                                          | Phone: 01111111                                                  |
|                                                     | Address: 83 PIRIE STREET ADELAIDE                       | Email: test@test.com                                             |
|                                                     | Applicant Edit                                          |                                                                  |
|                                                     | Name: Mr Iam Applicant                                  | Preferred Contact Method: Email<br>Phone: 0244466666             |
|                                                     | Type: Individual<br>Address: 1 Applicant address Mycity | Email: test@test.com                                             |

The Edit contact page displays.

#### **Edit Applicant**

| INDIVIDUAL       | BUSINESS | CROWN AGENCY |
|------------------|----------|--------------|
| Title *          |          |              |
| Mr               |          |              |
| First Name*      |          |              |
| lam              |          |              |
| 100 characters m | aximum   |              |

- 2. Scroll to the bottom of the page until the **DELETE** button shows.
- 3. Click **DELETE** and confirm the deletion.

| Delete Applicant             |                               |
|------------------------------|-------------------------------|
| Are you sure you want to del | lete this Applicant from this |
| Application?                 |                               |
| NO                           | DELETE APPLICANT              |

The **Application contacts** updates, with the contact removed no longer showing.